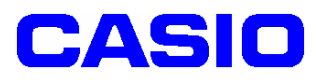

# **SPEEDIA** N3000 シリーズ

# カスタム紙種セットアップ手順書

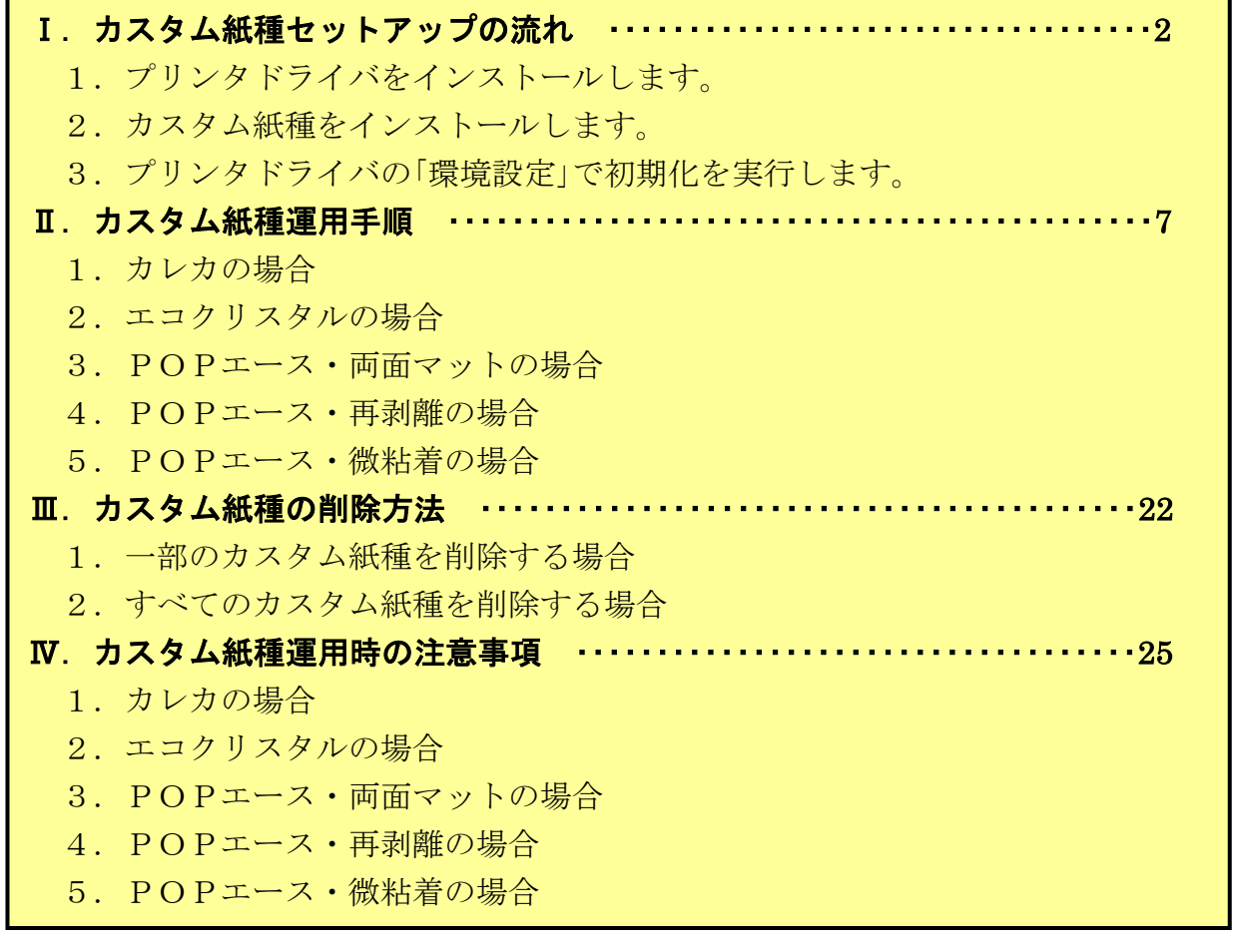

2008年7月11日

第4版

# カシオ計算機株式会社

### Ⅰ.カスタム紙種セットアップの流れ

#### Ⅰ-1.プリンタドライバをインストールします。

カレカなどの特殊紙に印刷するためには、プリンタドライバのバージョンが Ver.7.04 以上が必要と なります。バージョンが旧い場合は、バージョンアップしてください。 プリンタドライバのバージョンは以下の方法で確認できます。

[Windows2000/XP の場合]

①「スタート」→「プリンタとFAX」を開きます。

②「CASIO SPEEDIA N3500」を右クリックし、「プロパティ」を開きます。

③「バージョン情報」タブをクリックします。

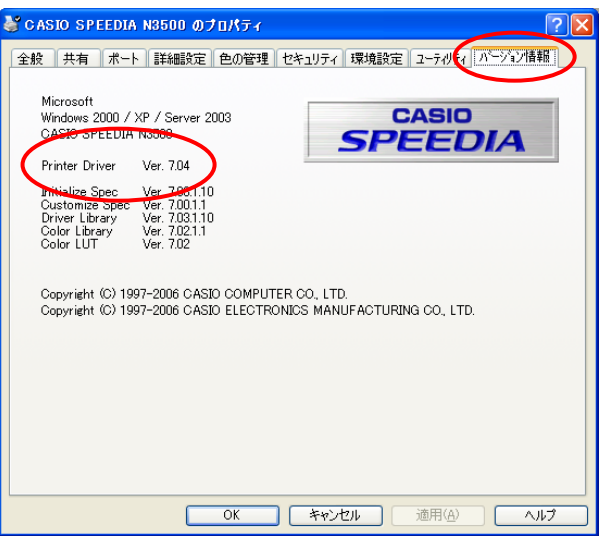

[Windows98/Me の場合]

①「スタート」→「設定」→「プリンタ」を開きます。

 ②「CASIO SPEEDIA N3500」を右クリックし、「プロパティ」を開きます。 ③「バージョン情報」タブをクリックします。

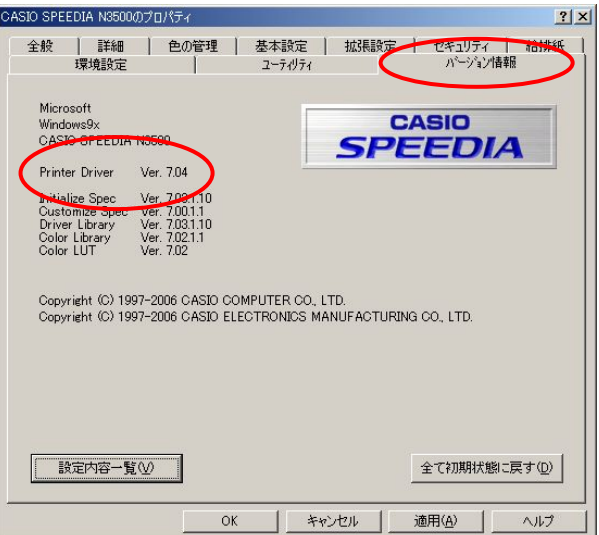

## Ⅰ-2.カスタム紙種をインストールします。

<注意>セットアッププログラムは、プリンタ機種ごとに用意されています。 プリンタ機種にあったセットアッププログラムを実行してください。

例)カレカ、エコクリスタル、ポップエース・両面マットをインストールする場合

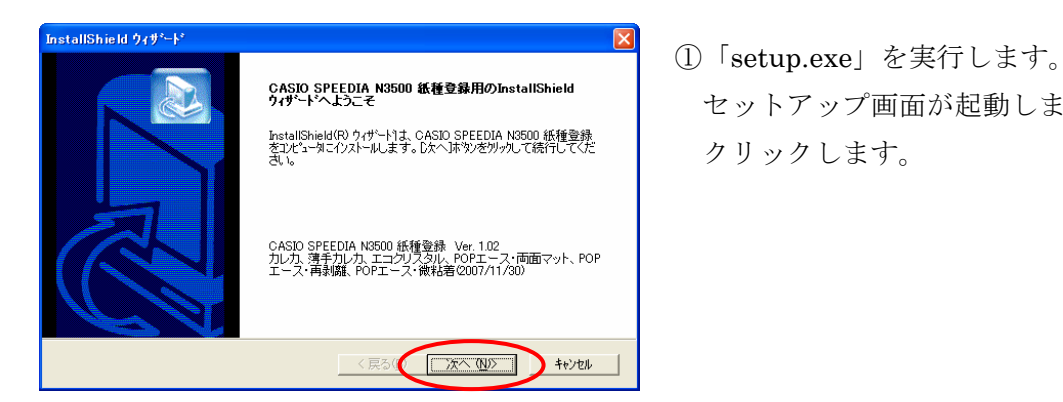

of the sum of the sum and the sum of the sum of the sum of the sum of the sum of the sum of the sum of the sum<br>http://www.html/www.html/www.html/www.html/www.html/www.html/www.html/www.html/www.html/www.html/www.html/www クリックします。

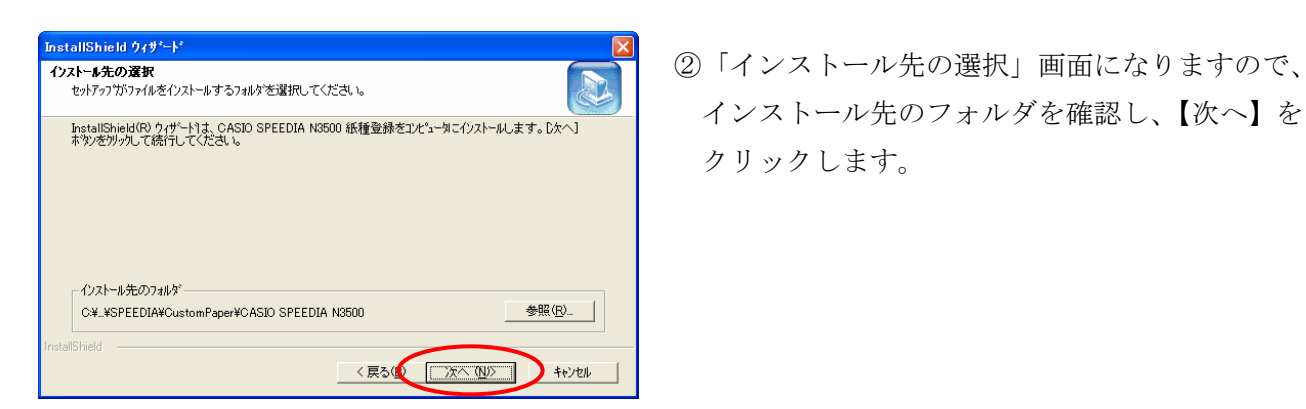

hatal@held(8) ?+y-Hz, cASD SPEEDIA NS500 紙種録をおといわれます。しかい マインストール先のフォルダを確認し、【次へ】を クリックします。

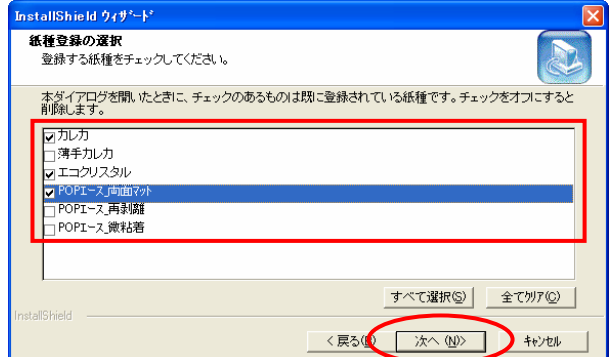

 ③「紙種登録」画面になりますので、「カレカ」、 「エコクリスタル」、「POPエース・両面マット」に チェックをいれ、【次へ】をクリックします。 ※チェックをいれない紙種は、インストール されません。

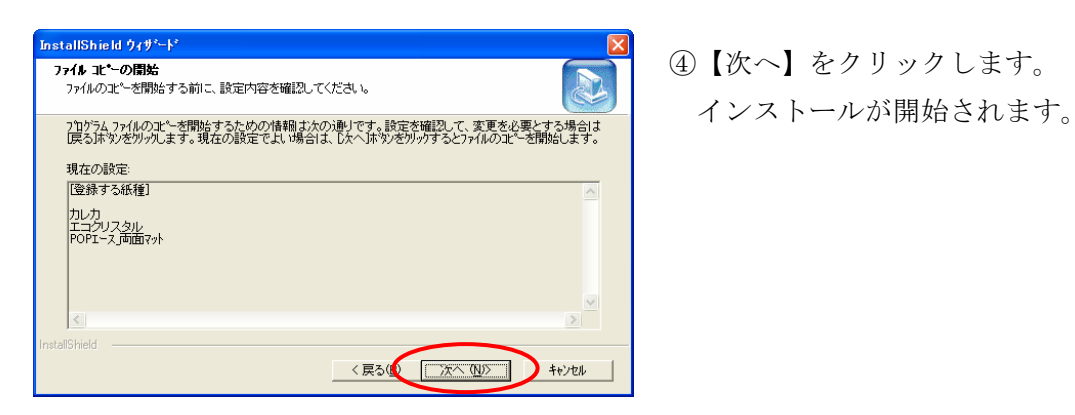

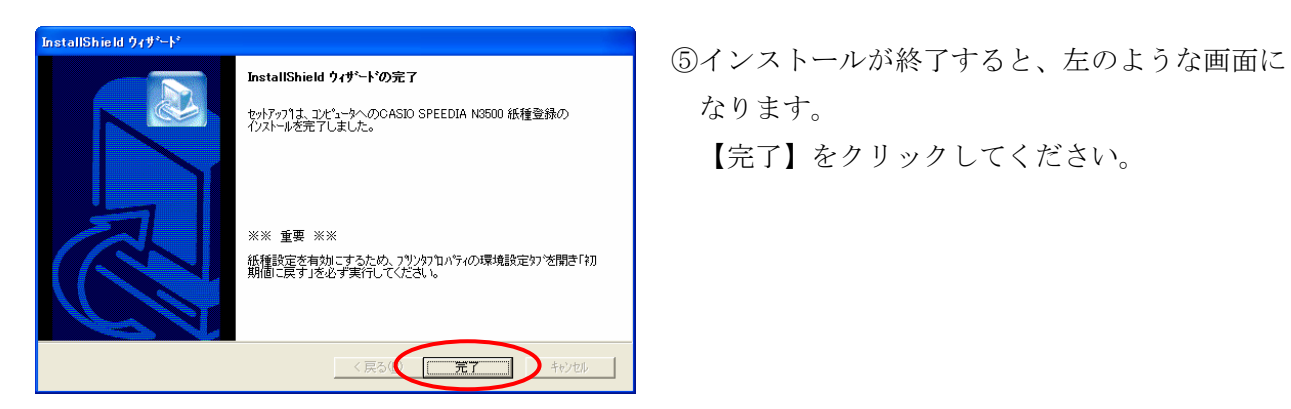

【完了】をクリックしてください。

- 4 -

# Ⅰ-3.プリンタドライバの「環境設定」で初期化を実行します。

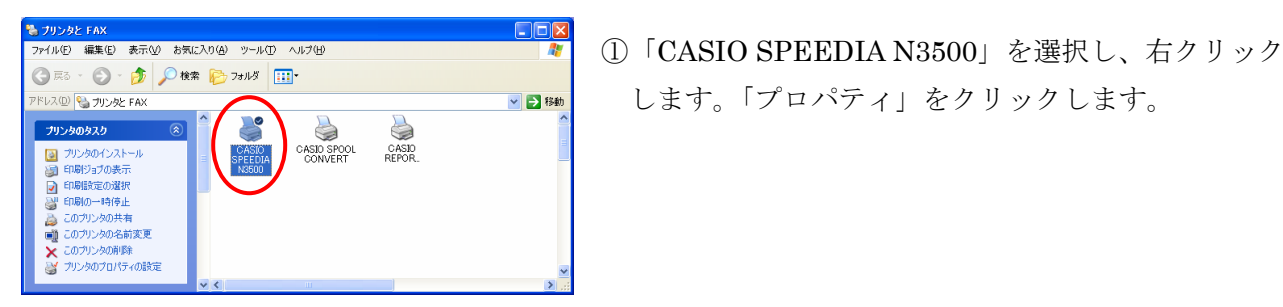

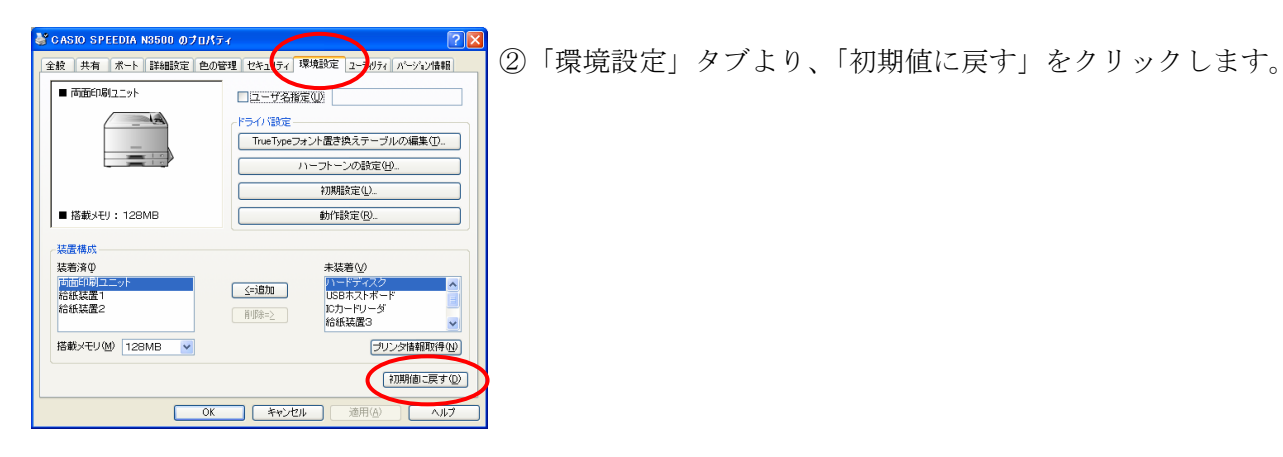

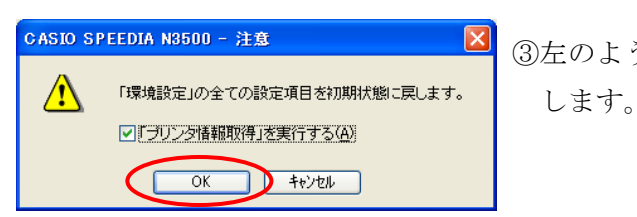

③左のような画面が表示されますので、【OK】をクリック

※「装置構成」が元に戻った場合は、再度【追加】ボタンにより設定してください。

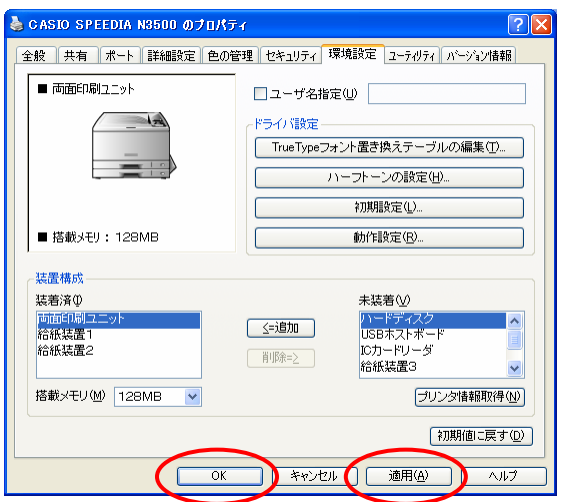

④【適用】、【OK】をクリックして、画面を閉じます。

⑤N3500 のプリンタドライバの「印刷設定」を開きます。

※Windows98/Me は「プロパティ」を開きます。

「給排紙」タブの「紙種」に「カレカ」、「エコクリスタル」、「POP エース\_両面マット」が追加されていることを 確認します。

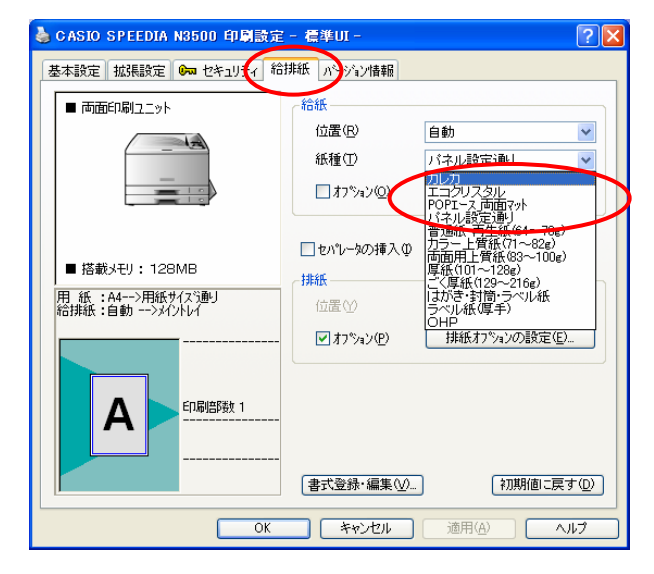

#### Ⅱ.カスタム紙種運用手順 (例.PowerPoint で印刷する場合)

#### Ⅱ-1.カレカの場合

※カレカが給紙できる給紙装置は、カセット1、手差し、MPF(オプション)となります。

①カセットの1段目に印刷する特殊紙をセットします。

<注意>下記イラストは2段目にセットしていますが、1段目も同様の手順で行ってください。

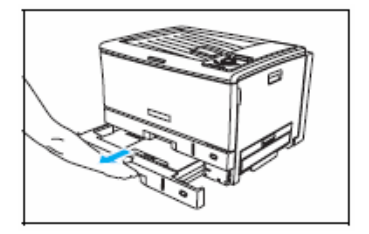

ペーパカセットをプリンタから

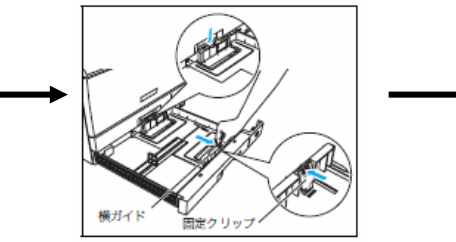

引き出します。 インディング 横ガイドの解除レバーのロック側 を押し、固定クリップをつまみな がら、一番外側に移動します。

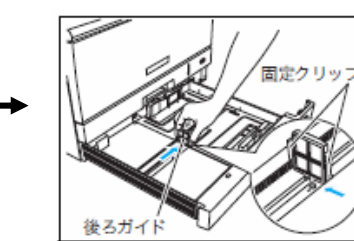

後ガイド横の固定クリップを つまみながら、セットする用紙 サイズの位置に固定します。

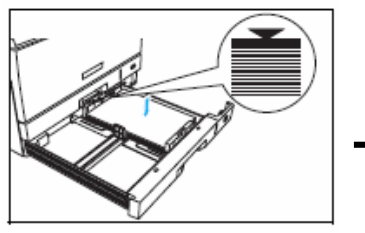

用紙をそろえ、印刷する面を 上向きにしてカセットに エ向さにしてガセットに - 横ガイドの固定クリップを<br>入れます。

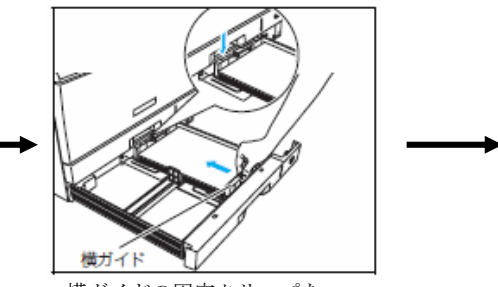

つまみながら、用紙の軽く 当たる位置に調節し、ロック レバーのロック側を押して、 固定します。

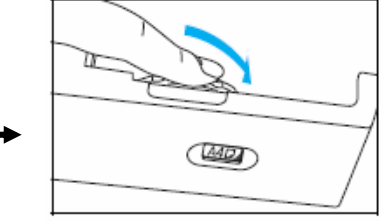

用紙サイズダイヤルをセット した用紙サイズに合わせます。 最後にペーパカセットを奥まで ゆっくり差し込みます。

②PowerPoint で印刷するファイルを開き、「ファイル」→「印刷」をクリックします。

 ③「印刷」画面が開きますので、「プロパティ」をクリックします。 下記のようなプリンタドライバ設定画面が起動します。

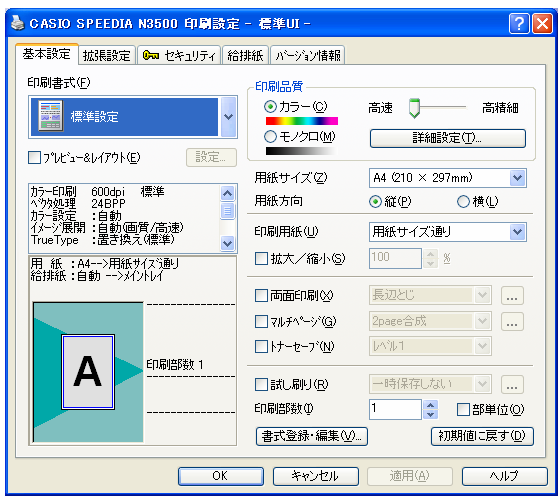

- ④「給排紙」タブより、「紙種」を選択します。
	- 例)カレカに設定する場合

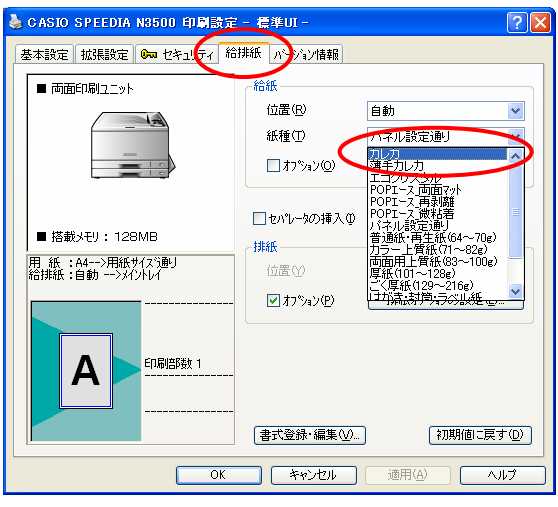

⑤紙種で「カレカ」を選択すると、給紙位置は「カセット1」に設定されます。 【OK】をクリックします。(手差しへの変更も可能です。)

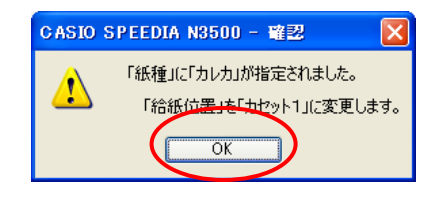

 <注意>オプションの MPF 付き拡張ペーパフィーダが装着されている場合、給紙位置は「MPF」に 設定されます。(カセット1、手差しへの変更も可能です。)

⑥「カレカ」に設定すると、下記のようになります。

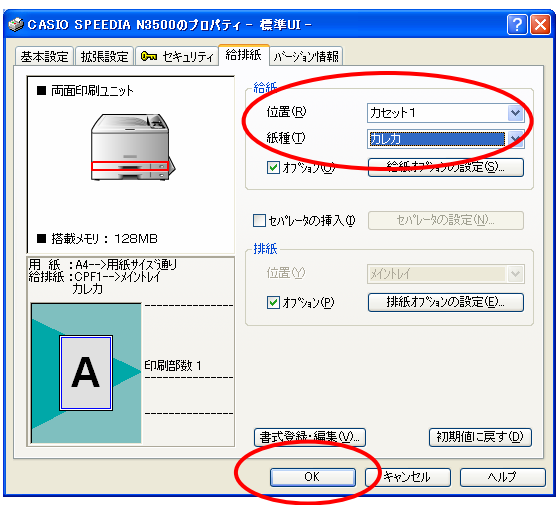

 ⑦【OK】をクリックして、プリンタドライバ画面を閉じます。 「印刷」画面より、【OK】をクリックして印刷を行います。

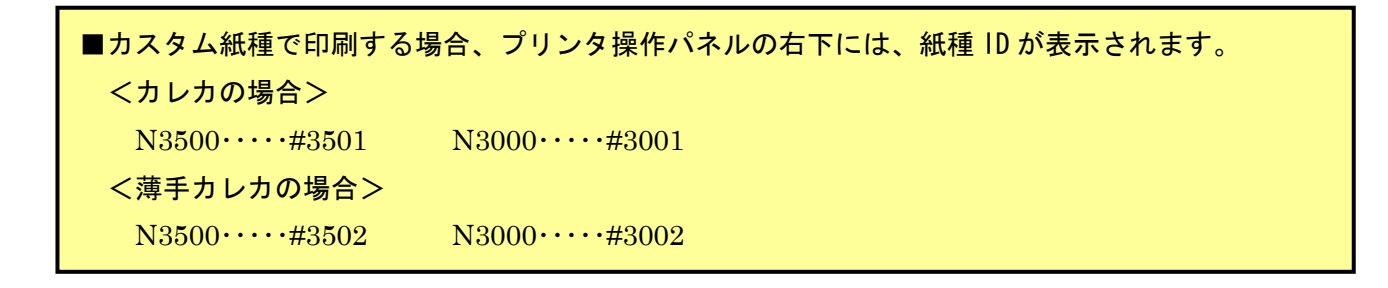

#### Ⅱ-2. エコクリスタルの場合

 ※エコクリスタルが給紙できる給紙装置は、カセット1、カセット2、手差し、MPF(オプション)と なります。

①カセットの1段目(または2段目)に印刷する特殊紙をセットします。

<注意>下記イラストは2段目にセットしていますが、1段目も同様の手順で行ってください。

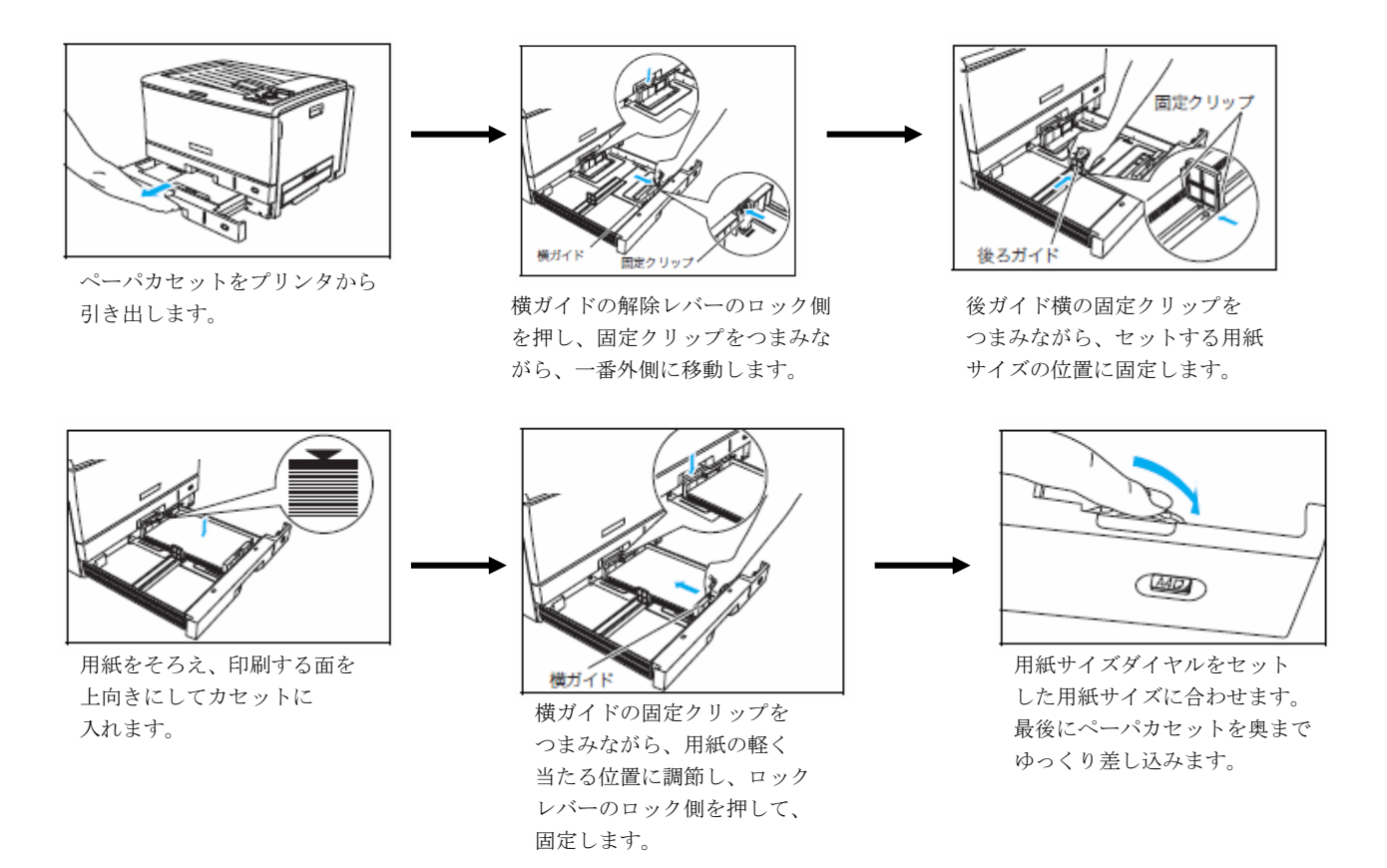

#### <特記事項>

- 1.「エコクリスタルA3折り目入り」は、折り目が「谷」になっている面が裏側となります。 自動両面印刷をカセットから行う場合、折り目が「谷」になっている面を上側にして「カセット1」、 または「カセット2」にセットしてください。
- 2.「エコクリスタルA4」には、用紙の表裏の区別はありません。

②PowerPoint で印刷するファイルを開き、「ファイル」→「印刷」をクリックします。

 ③「印刷」画面が開きますので、「プロパティ」をクリックします。 下記のようなプリンタドライバ設定画面が起動します。

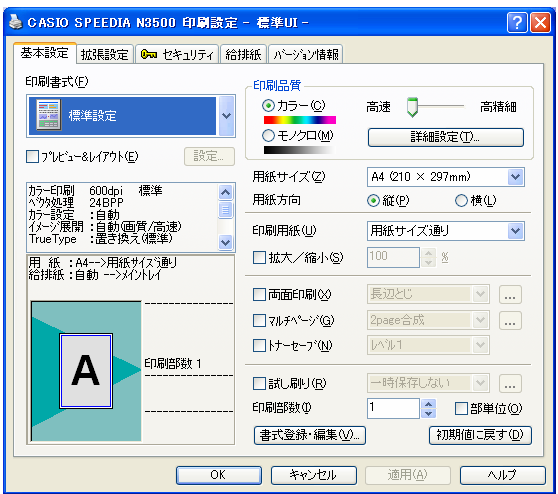

④「給排紙」タブの「紙種」より、「エコクリスタル」を選択します。

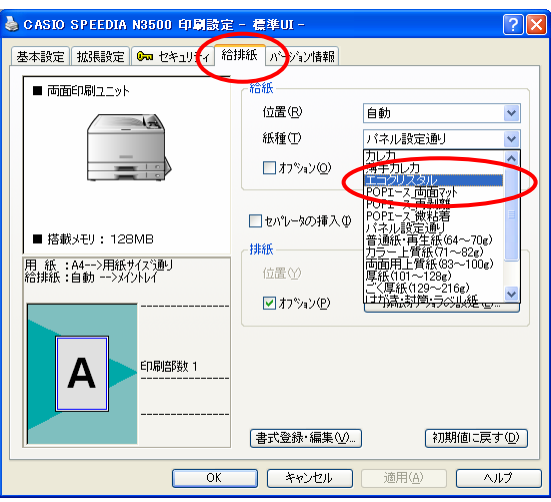

⑤紙種で「エコクリスタル」を選択すると、給紙位置は「カセット1」に設定されます。 【OK】をクリックします。(カセット2、手差しへの変更も可能です。)

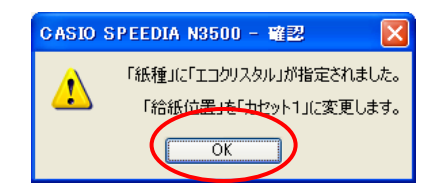

 <注意>オプションの MPF 付き拡張ペーパフィーダが装着されている場合、給紙位置は「MPF」に 設定されます。(カセット1、カセット2、手差しへの変更も可能です。)

⑥「エコクリスタル」に設定すると、下記のようになります。

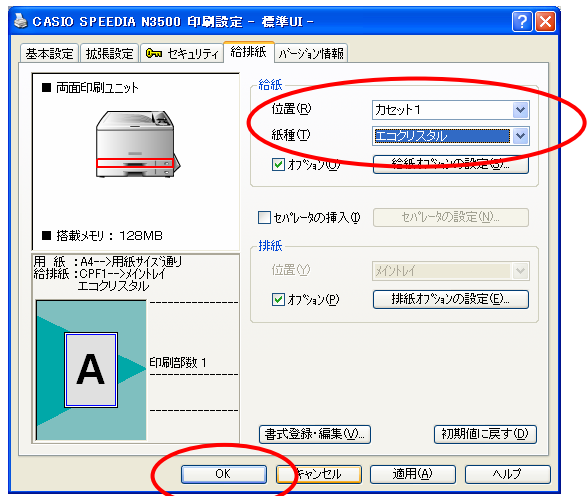

⑦「エコクリスタル」は自動両面印刷が可能です。

 自動両面印刷を行いたい場合は、【基本設定】タブをクリックし、「両面印刷」にチェックを 入れてください。

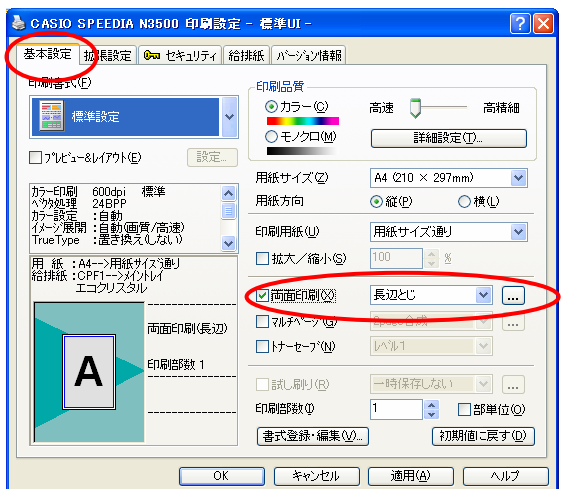

 ※両面印刷の綴じかたの初期値は、「長辺とじ」に設定されています。 必要に応じて、綴じかたの設定は変更してご使用ください。

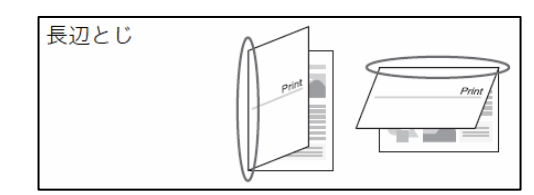

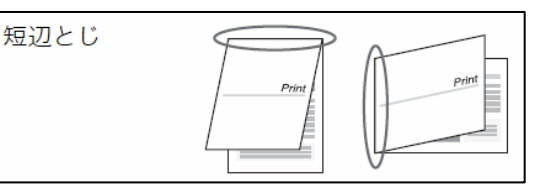

 ⑧【OK】をクリックして、プリンタドライバ画面を閉じます。 「印刷」画面より、【OK】をクリックして印刷を行います。

■「エコクリスタル」で印刷する場合、プリンタ操作パネルの右下には、紙種 ID が表示されます。  $N3500 \cdots$  +#3504  $N3000 \cdots$  +#3003

## Ⅱ-3.ポップエース・両面マットの場合

 ※ポップエース・両面マットが給紙できる給紙装置は、カセット1、手差し、MPF(オプション)と なります。

①カセットの1段目に印刷する特殊紙をセットします。

<注意>下記イラストは2段目にセットしていますが、1段目も同様の手順で行ってください。

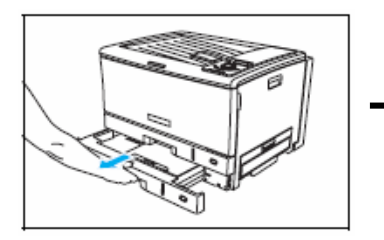

ペーパカセットをプリンタから

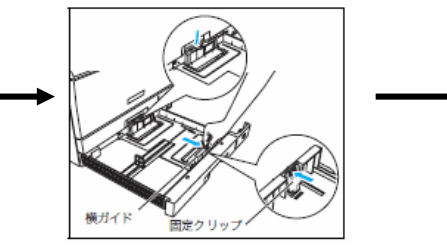

引き出します。 アニッシュ・ディーク 横ガイドの解除レバーのロック側 を押し、固定クリップをつまみな がら、一番外側に移動します。

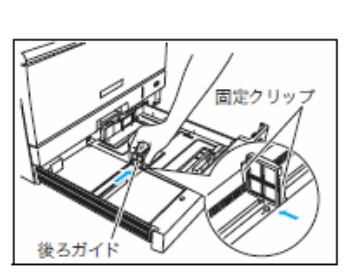

後ガイド横の固定クリップを つまみながら、セットする用紙 サイズの位置に固定します。

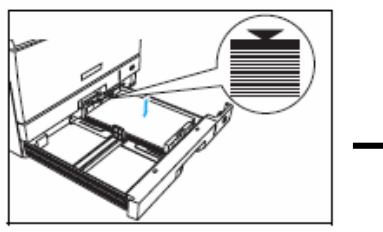

用紙をそろえ、印刷する面を 上向きにしてカセットに

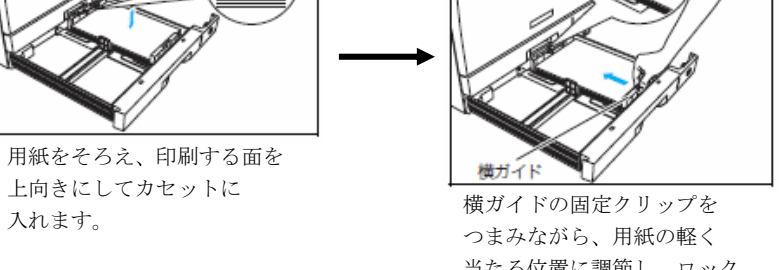

当たる位置に調節し、ロック レバーのロック側を押して、 固定します。

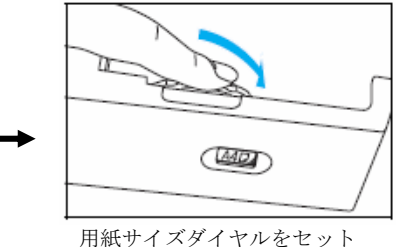

した用紙サイズに合わせます。 最後にペーパカセットを奥まで ゆっくり差し込みます。

#### <特記事項>

1.「ポップエース・両面マット」には、用紙の表裏の区別はありません。

②PowerPoint で印刷するファイルを開き、「ファイル」→「印刷」をクリックします。

 ③「印刷」画面が開きますので、「プロパティ」をクリックします。 下記のようなプリンタドライバ設定画面が起動します。

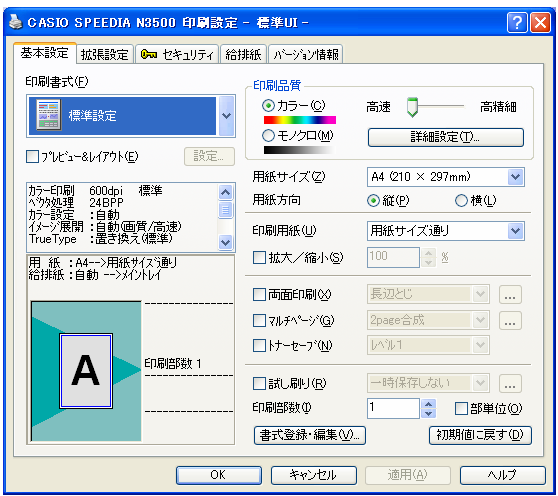

④「給排紙」タブの「紙種」より、「POP エース\_両面マット」を選択します。

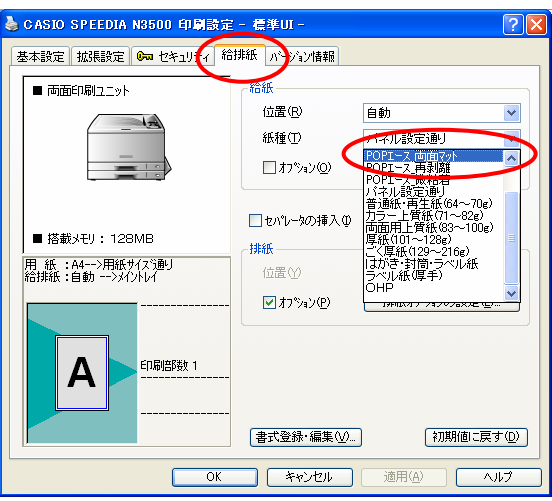

⑤紙種で「POP エース\_両面マット」を選択すると、給紙位置は「カセット1」に設定されます。 【OK】をクリックします。(手差しへの変更も可能です。)

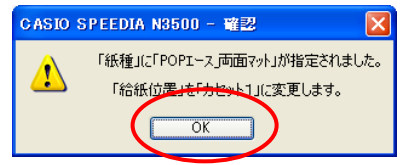

 <注意>オプションの MPF 付き拡張ペーパフィーダが装着されている場合、給紙位置は「MPF」に 設定されます。(カセット1、手差しへの変更も可能です。)

⑥「POP エース\_両面マット」に設定すると、下記のようになります。

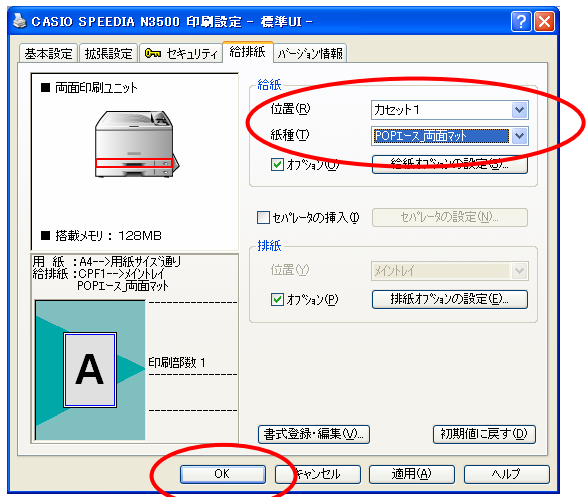

 ⑦「POP エース\_両面マット」は自動両面印刷が可能です。 自動両面印刷を行いたい場合は、【基本設定】タブをクリックし、「両面印刷」にチェックを 入れてください。

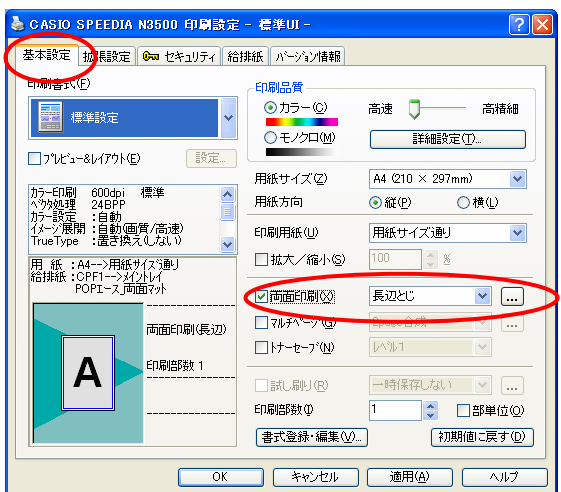

 ※両面印刷の綴じかたの初期値は、「長辺とじ」に設定されています。 必要に応じて、綴じかたの設定は変更してご使用ください。

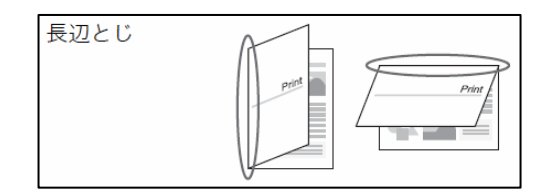

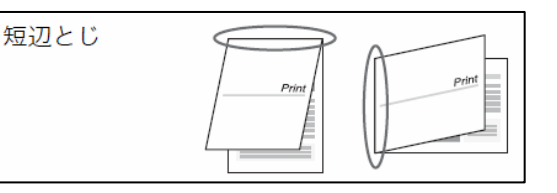

 ⑧【OK】をクリックして、プリンタドライバ画面を閉じます。 「印刷」画面より、【OK】をクリックして印刷を行います。

■「POP エース\_両面マット」で印刷する場合、プリンタ操作パネルの右下には、紙種 ID が表示されます。  $N3500 \cdots$  +#3513  $N3000 \cdots$  +#3006

# Ⅱ-4. ポップエース・再剥離の場合

※ポップエース・再剥離が給紙できる給紙装置は、カセット1のみとなります。

①カセットの1段目に印刷する特殊紙をセットします。

<注意>下記イラストは2段目にセットしていますが、1段目も同様の手順で行ってください。

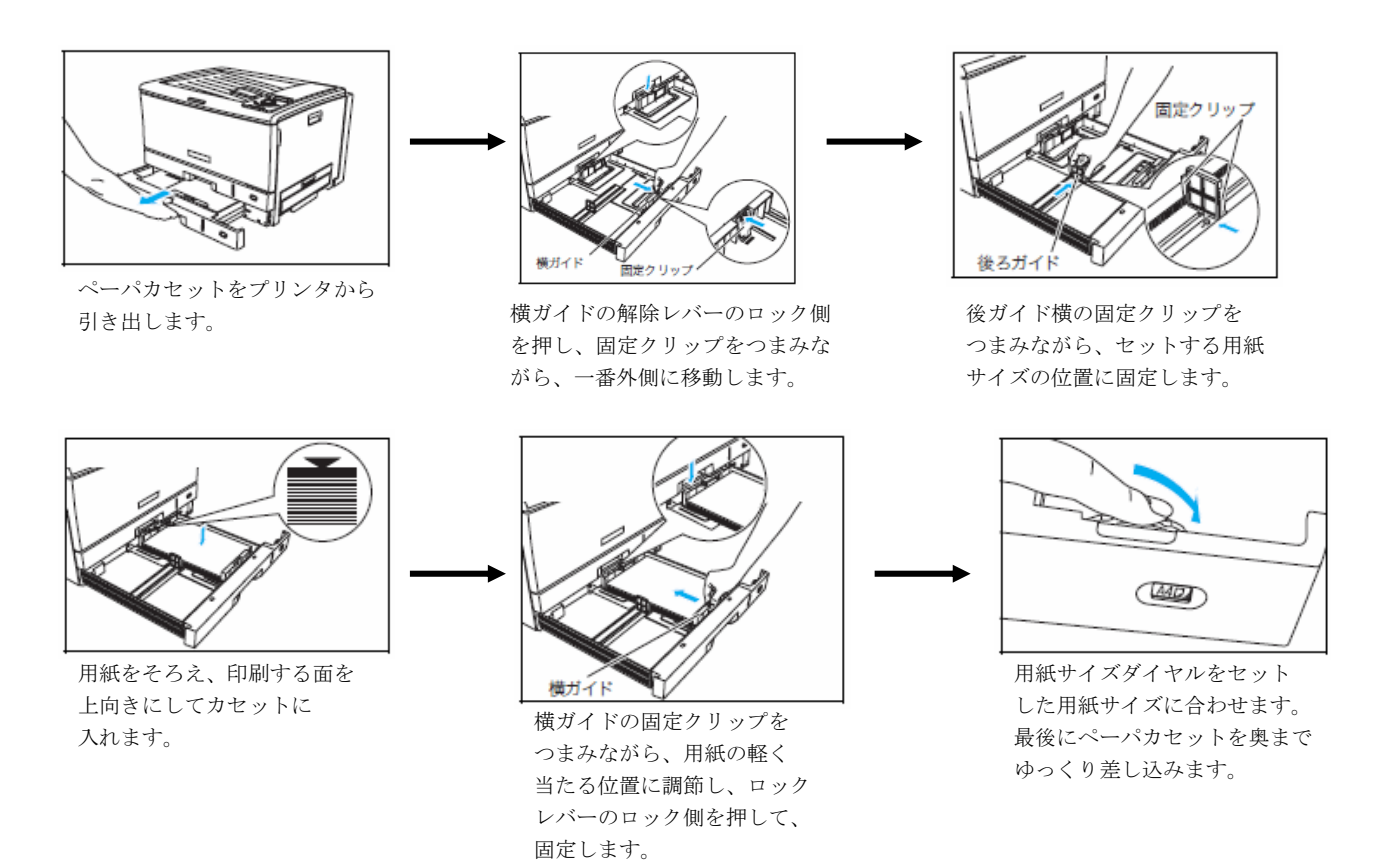

#### <特記事項>

1.「ポップエース・再剥離」で使用できる給紙口は「カセット1」のみとなり、「手差し」、 「MPF」(オプション)は使用できません。 「ポップエース・再剥離」は、台紙から剥がして使用するのが前提のシール紙タイプのため、通紙中に 剥がれる危険性があるためです。

②PowerPoint で印刷するファイルを開き、「ファイル」→「印刷」をクリックします。

 ③「印刷」画面が開きますので、「プロパティ」をクリックします。 下記のようなプリンタドライバ設定画面が起動します。

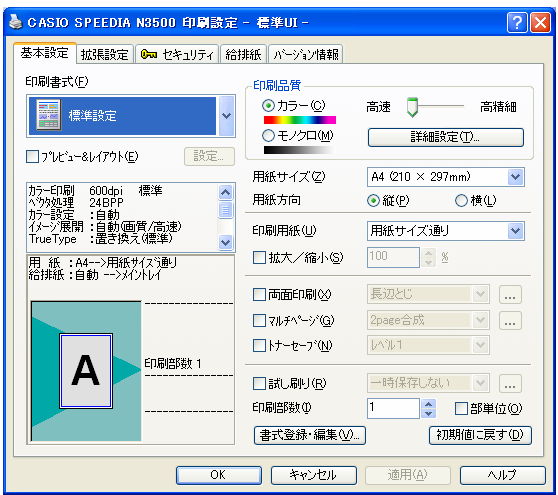

④「給排紙」タブの「紙種」より、「POP エース\_再剥離」を選択します。

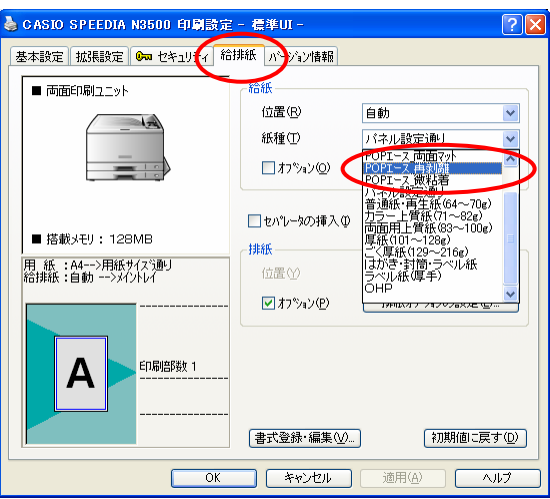

⑤紙種で「POP エース\_再剥離」を選択すると、給紙位置は「カセット1」に設定されます。 【OK】をクリックします。

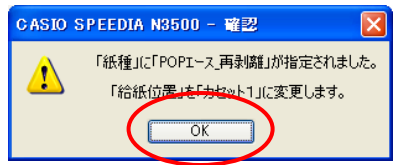

<注意>給紙位置は「カセット1」固定(グレー表示)となり、変更はできません。

⑥「POP エース\_再剥離」に設定すると、下記のようになります。

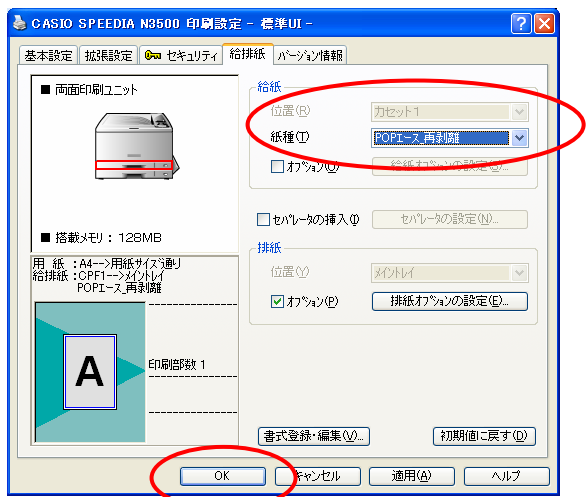

 ⑦【OK】をクリックして、プリンタドライバ画面を閉じます。 「印刷」画面より、【OK】をクリックして印刷を行います。

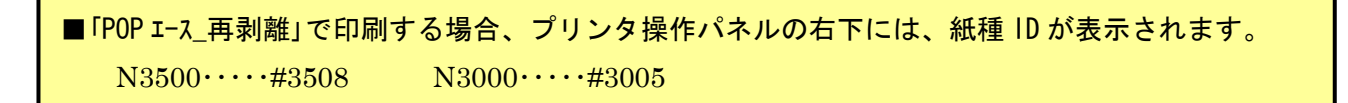

#### Ⅱ-5.ポップエース・微粘着の場合

※ポップエース・微粘着が給紙できる給紙装置は、カセット1のみとなります。

①カセットの1段目に印刷する特殊紙をセットします。

<注意>下記イラストは2段目にセットしていますが、1段目も同様の手順で行ってください。

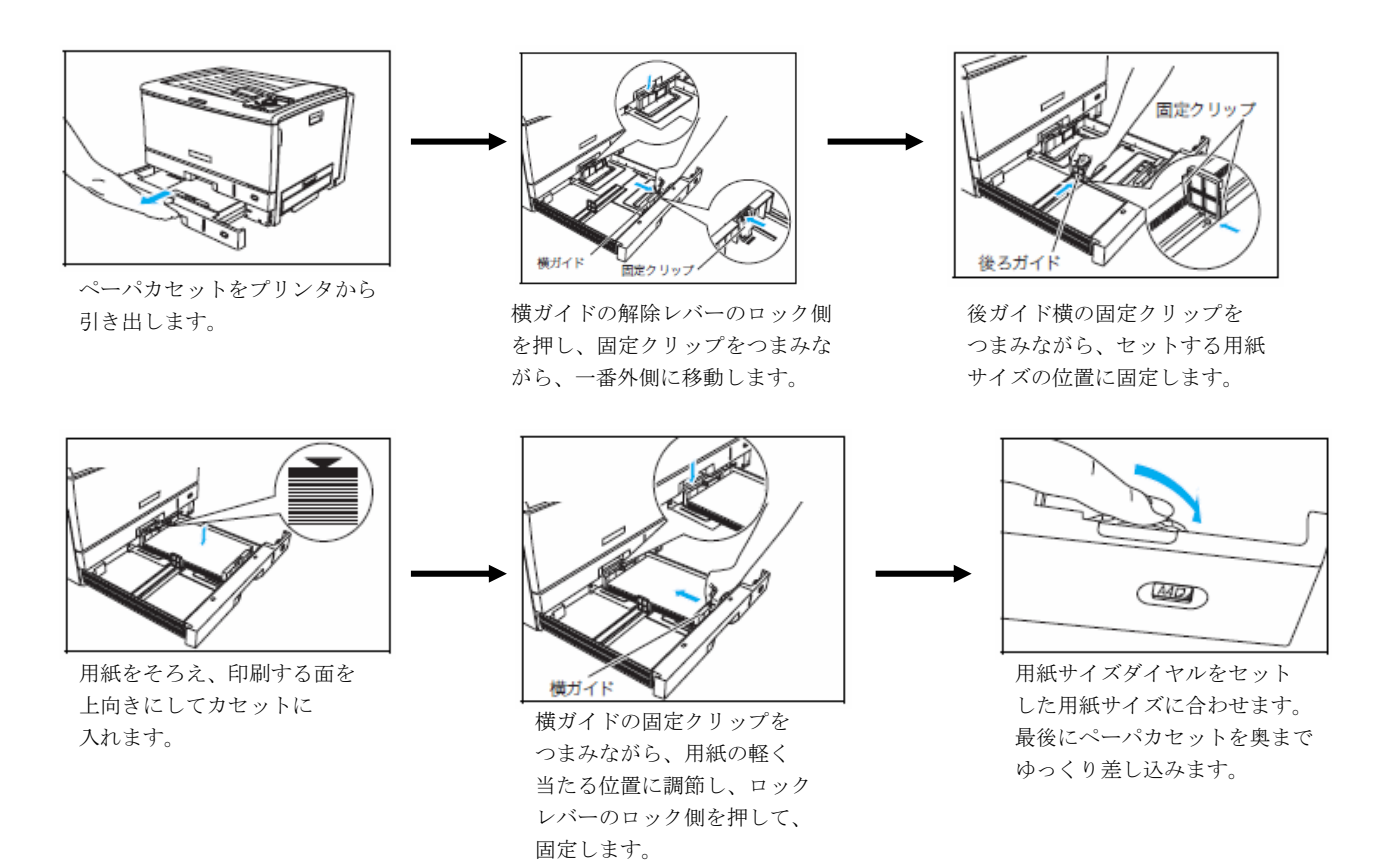

#### <特記事項>

1.「ポップエース・微粘着」で使用できる給紙口は「カセット1」のみとなり、「手差し」、 「MPF」(オプション)は使用できません。 「ポップエース·微粘着」は、台紙から剥がして使用するのが前提のシール紙タイプのため、通紙中に 剥がれる危険性があるためです。

②PowerPoint で印刷するファイルを開き、「ファイル」→「印刷」をクリックします。

 ③「印刷」画面が開きますので、「プロパティ」をクリックします。 下記のようなプリンタドライバ設定画面が起動します。

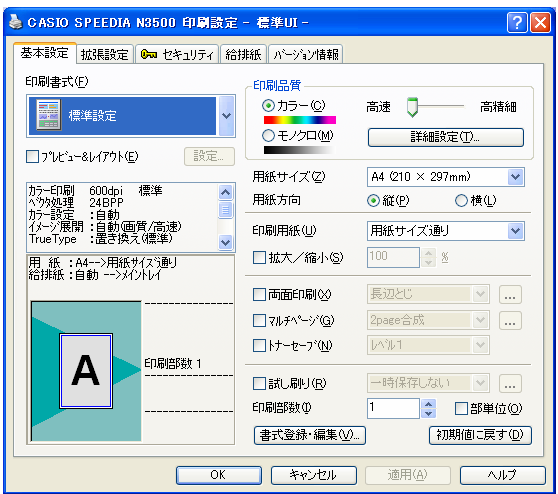

④「給排紙」タブの「紙種」より、「POP エース\_微粘着」を選択します。

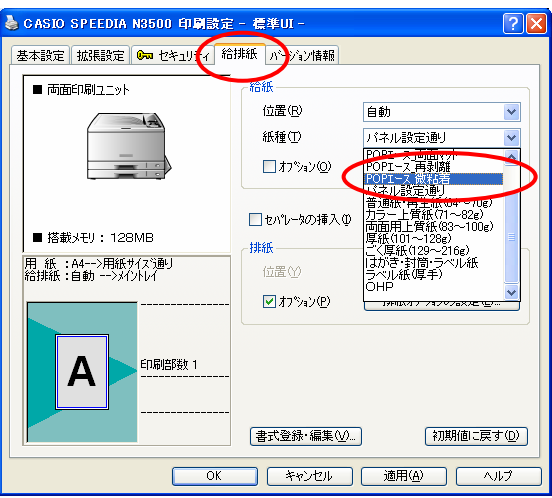

⑤紙種で「POP エース\_微粘着」を選択すると、給紙位置は「カセット1」に設定されます。 【OK】をクリックします。

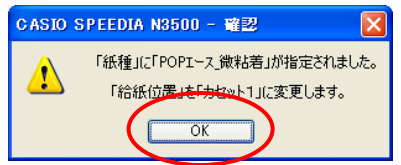

<注意>給紙位置は「カセット1」固定(グレー表示)となり、変更はできません。

⑥「POP エース\_微粘着」に設定すると、下記のようになります。

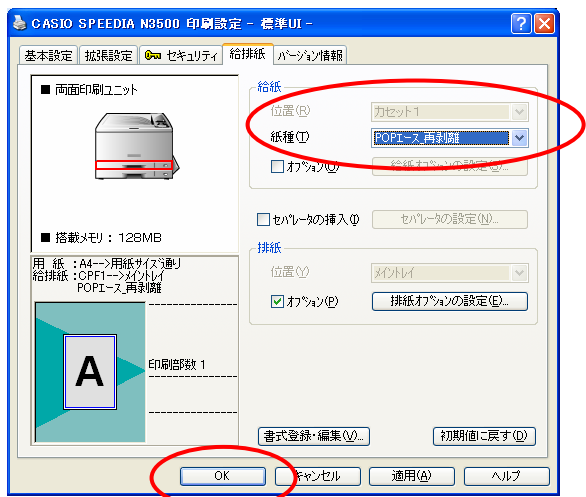

 ⑦【OK】をクリックして、プリンタドライバ画面を閉じます。 「印刷」画面より、【OK】をクリックして印刷を行います。

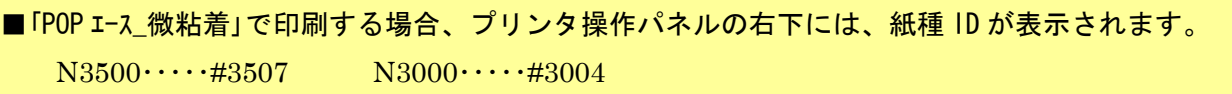

#### Ⅲ.カスタム紙種の削除方法

#### Ⅲ-1.一部のカスタム紙種を削除する場合

例)カレカのみ削除する場合

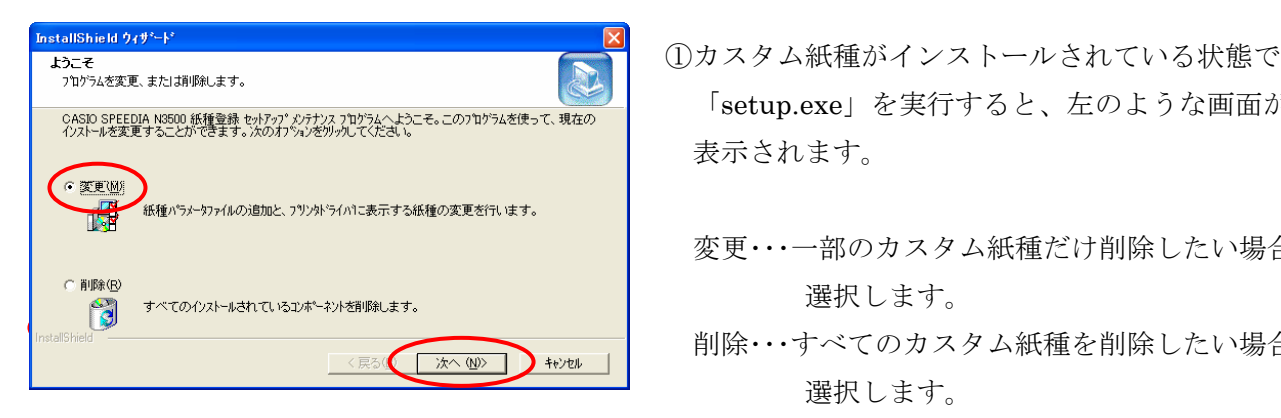

- CASD SPEEDIA NS600 紙種識 extra<sup>n</sup> extra matrix.mphs/xtp=e.commphatele.st.jpdf //www.exe」を実行すると、左のような画面が 表示されます。
	- 変更・・・一部のカスタム紙種だけ削除したい場合に 選択します。
	- 創除・・・すべてのカスタム紙種を削除したい場合に 選択します。

 ここでは、「変更」を選択し、【次へ】をクリック します。

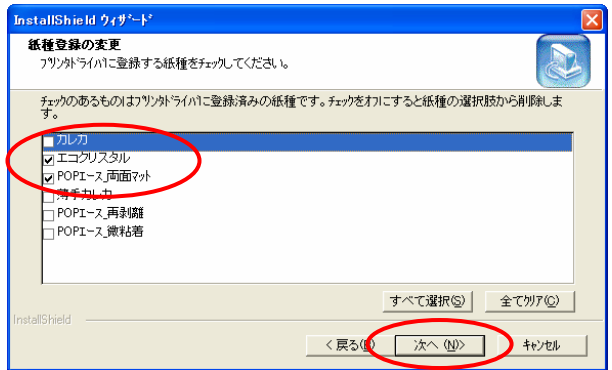

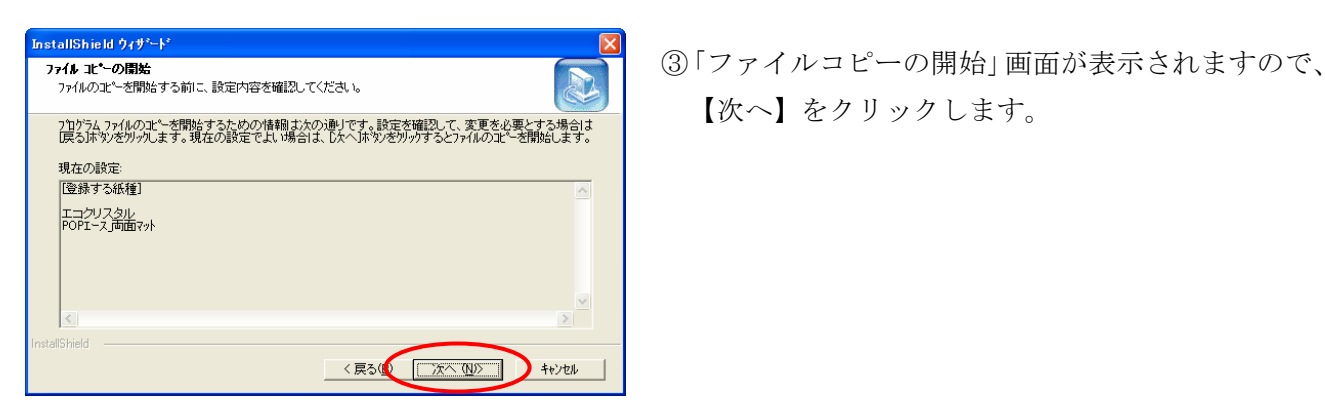

 ②カスタム紙種が表示されます。 現在インストールされているカスタム紙種には チェックが入っていますので、削除したい カスタム紙種のチェックを外します。 ここでは「カレカ」のチェックを外します。

【次へ】をクリックします。

【次へ】をクリックします。

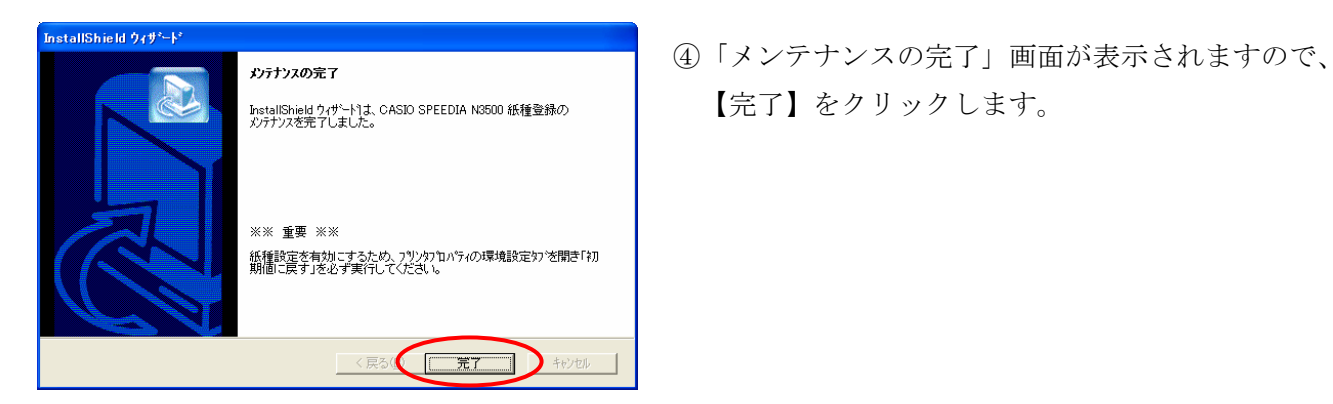

 ⑤プログラム終了後、5ページの「Ⅰ-3.プリンタドライバの「環境設定」で初期化を実行します。」を 必ず実行してください。

# Ⅲ-2.すべてのカスタム紙種を削除する場合

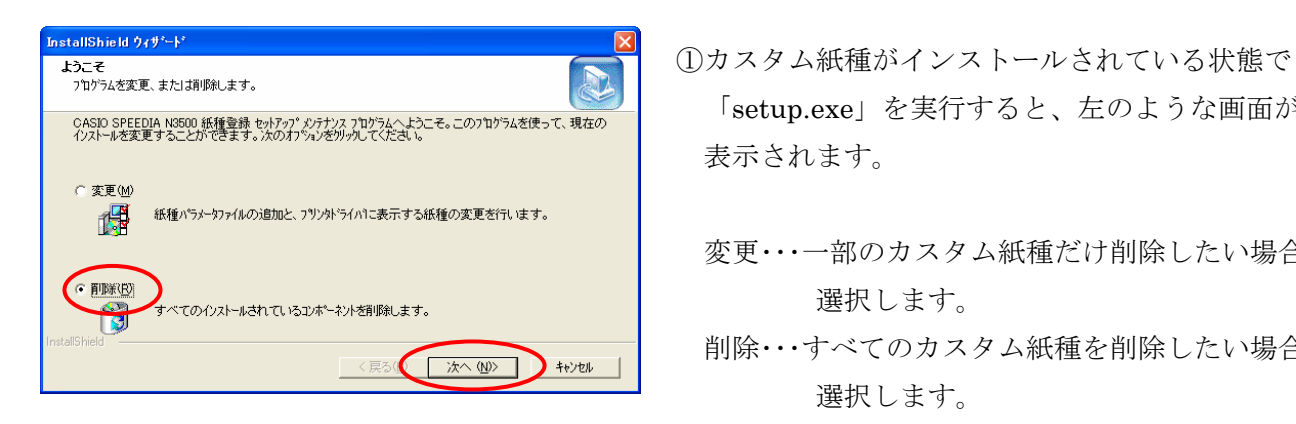

- CASD SPEEDIA N8500 紙種識 extra "http://t/z.thtp://action-exet.com/hp5a/action-statesで、現在の 「setup.exe」を実行すると、左のような画面が 表示されます。
	- 変更・・・一部のカスタム紙種だけ削除したい場合に 選択します。
	- < ESI 【 本 302 】 + + + + + + | 削除・・・すべてのカスタム紙種を削除したい場合に 選択します。

 ここでは、「削除」を選択し、【次へ】をクリック します。

- ファイル削除の確認<br>ファイル削除の確認<br>- コーランのサービスのサービスのトラックのプライル削除の確認」画面が表示されますので、 【OK】をクリックします。
	-

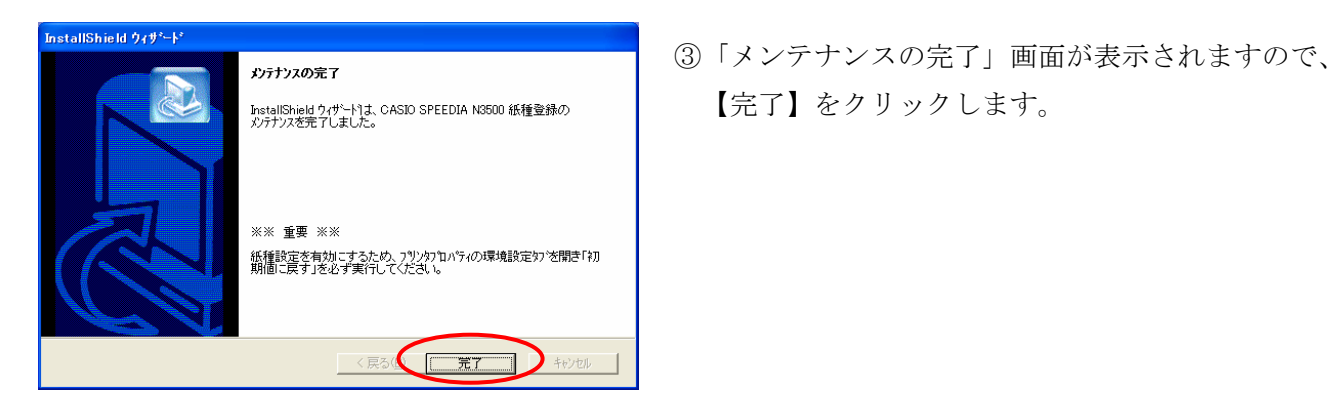

選択したアフツケーション、およびすべてのコンポーネントを完全に削除しますか?

 $\exists$  )  $*$ r $>$ t $\nu$  |

 $\sqrt{2\pi}$ 

 ④プログラム終了後、5ページの「Ⅰ-3.プリンタドライバの「環境設定」で初期化を実行します。」を 必ず実行してください。

#### Ⅳ-1.カレカの場合

- ①カレカ、薄手カレカを印刷する表面は、なるべくさわらないように給紙装置にセットしてください。 スジ状のカスレが発生する場合があります。
- ②未使用の用紙は袋に包む等、用紙は正しく保管してください。(水平な状態で湿気が少ない場所に保管) ③用紙が重送されてしまった場合は、一旦取り出し捌くと解消することがあります。
- ④トナーが冷えきる前に次の用紙が排紙されますので、印刷の内容によっては融着が起こることが

あります。このような場合は排紙された用紙を速やかに排紙トレイから取り除いてください。

- ⑤印刷した用紙にカールが見られる場合がありますが、これはプリンタの構造により発生しているもので、 避けられません。
- ⑥カレカは普通紙に比べ暖まりにくいため、印刷速度を落としています。(A4用紙で約5.6枚/分)

#### Ⅳ-2.エコクリスタルの場合

 ①未使用の用紙は袋に包む等、用紙は正しく保管してください。(水平な状態で湿気が少ない場所に保管) ②用紙が重送されてしまった場合は、一旦取り出し捌くと解消することがあります。

- ③トナーが冷えきる前に次の用紙が排紙されますので、印刷の内容によっては融着が起こることが あります。このような場合は排紙された用紙を速やかに排紙トレイから取り除いてください。
- ④印刷した用紙にカールが見られる場合がありますが、これはプリンタの構造により発生しているもので、 避けられません。
- ⑤エコクリスタルは普通紙に比べ暖まりにくいため、印刷速度を落としています。 (A4用紙で約5.6枚/分)

#### Ⅳ-3.ポップエース・両面マットの場合

- ①未使用の用紙は袋に包む等、用紙は正しく保管してください。(水平な状態で湿気が少ない場所に保管) ②用紙が重送されてしまった場合は、一旦取り出し捌くと解消することがあります。
- ③トナーが冷えきる前に次の用紙が排紙されますので、印刷の内容によっては融着が起こることが あります。このような場合は排紙された用紙を速やかに排紙トレイから取り除いてください。
- ④印刷した用紙にカールが見られる場合がありますが、これはプリンタの構造により発生しているもので、 避けられません。
- ⑤POPエース・両面マットは普通紙に比べ暖まりにくいため、印刷速度を落としています。 (A4用紙で約5.6枚/分)

#### Ⅳ-4.ポップエース・再剥離の場合

- ①未使用の用紙は袋に包む等、用紙は正しく保管してください。(水平な状態で湿気が少ない場所に保管) ②用紙が重送されてしまった場合は、一旦取り出し捌くと解消することがあります。
- ③トナーが冷えきる前に次の用紙が排紙されますので、印刷の内容によっては融着が起こることが
- あります。このような場合は排紙された用紙を速やかに排紙トレイから取り除いてください。
- ④印刷した用紙にカールが見られる場合がありますが、これはプリンタの構造により発生しているもので、 避けられません。
- ⑤POPエース・再剥離は普通紙に比べ暖まりにくいため、印刷速度を落としています。 (A4用紙で約5.6枚/分)

#### Ⅳ-5.ポップエース・微粘着の場合

 ①未使用の用紙は袋に包む等、用紙は正しく保管してください。(水平な状態で湿気が少ない場所に保管) ②用紙が重送されてしまった場合は、一旦取り出し捌くと解消することがあります。

③トナーが冷えきる前に次の用紙が排紙されますので、印刷の内容によっては融着が起こることが

あります。このような場合は排紙された用紙を速やかに排紙トレイから取り除いてください。

- ④印刷した用紙にカールが見られる場合がありますが、これはプリンタの構造により発生しているもので、 避けられません。
- ⑤POPエース・微粘着は普通紙に比べ暖まりにくいため、印刷速度を落としています。 (A4用紙で約5.6枚/分)

#### <その他>

プリンタドライバの印刷書式にて、紙種の選択を行っている場合は、必ずカスタム紙種を全て削除した後、 表示されているすべてのカスタム紙種をインストールしてください。

 カスタム紙種の表示される順番によっては、紙種が登録された印刷書式が正しく動作しない場合が あります。

カスタム紙種を削除する方法は、P24をご参照ください。